# **eBulletin for DUMMIES (or Declarers & Defenders)**

Before you begin writing any eBulletins you need to get a log in from the system administrator for this event. The email address for the system administrator can be found in the help file on the eBulletin Log In page.

The eBulletin for Dummies uses a WYSIWYG editor to provide you with a form with which to enter your article.

When you log in you will see this screen

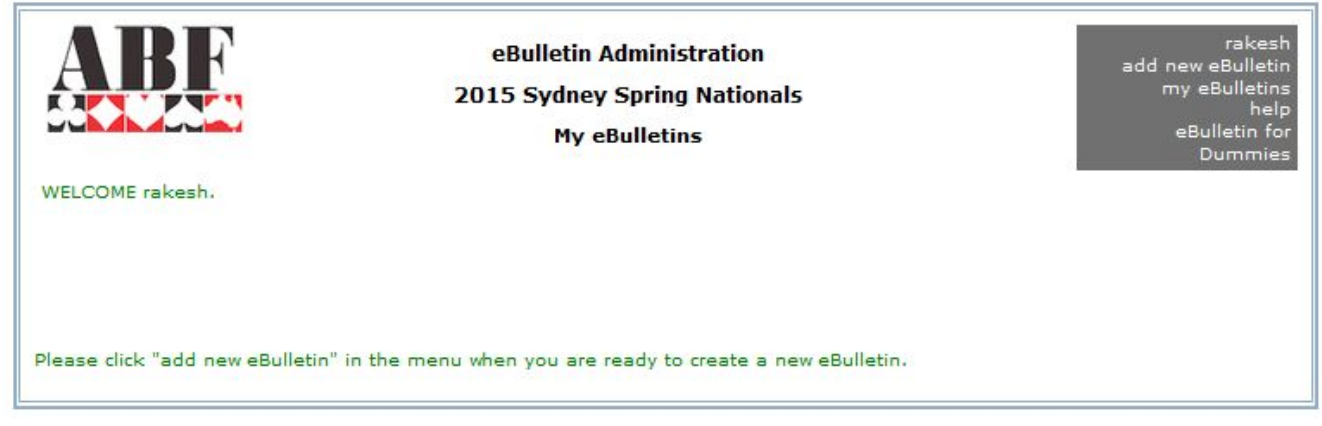

The list of commands at the top right have the following functions

The first line will be a button with your user name on it, clicking this will log you out and end your session.

The second is the button to Add a new eBulletin

The third is the button to display a list of all of your eBulletins,

The fourth is the button to see a help screen

The last is the button to display this guide

Clicking add new eBulletin, brings you to this screen

 $\mathbb{I}$ 

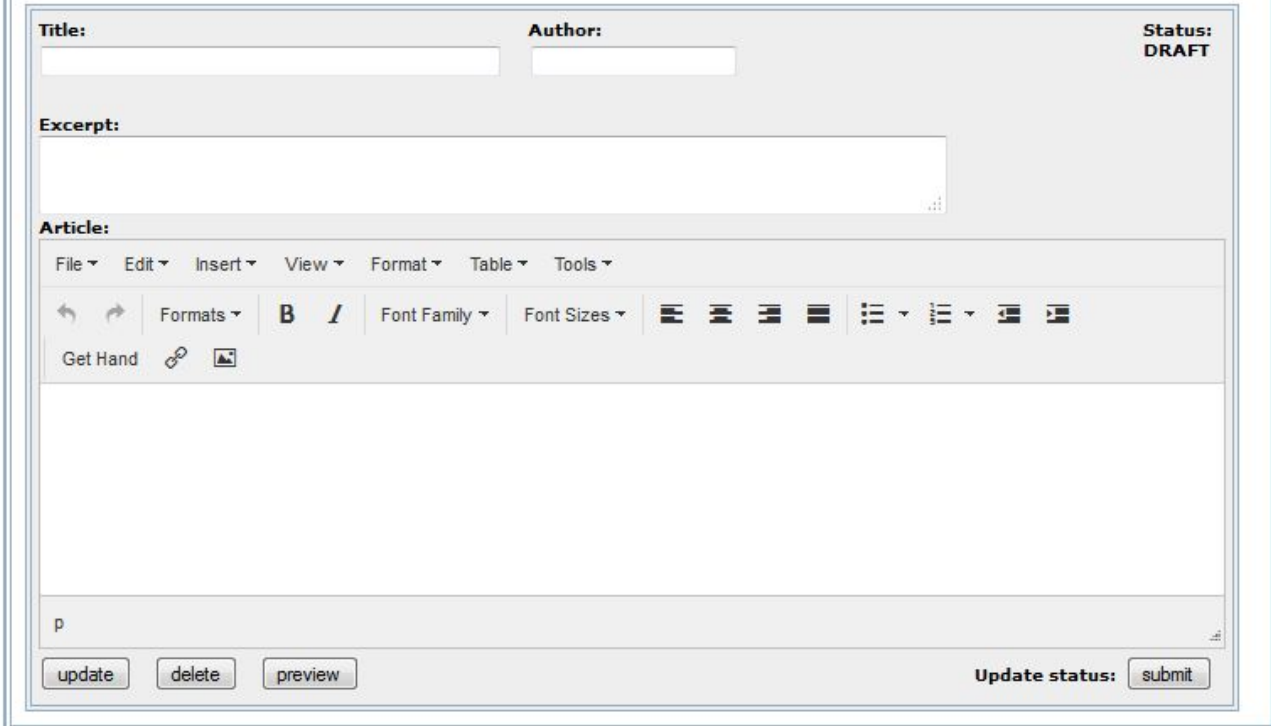

The Toolbar gives you access to following dropdowns

File: New Document: Print

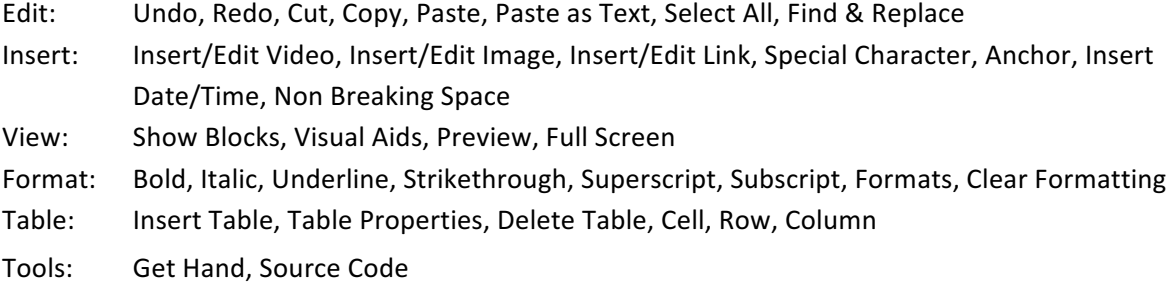

You need to experiment with these to see what they do.

The ribbon gives you the some useful formatting tools, Undo, Redo, Format Character, Bold, Italic, Font, Character Size, Alignment, Ident.

#### **Using the Template**

This is a What You See Is What You Get (WYSIWYG) text editor, the functions of which are described in the help file. You are able to put in hand diagrams, photos and links to external articles on public servers. Note that there is no ability to align text using TABs, the editor is NOT a word processor.

First you need to complete the Title & Author fields.

The next field, Excerpt, is optional, but it gives the potential reader an idea of the content of your article. Then you can type in the box labelled Article whatever you want. E.g. West opened 1NT on this hand and NS got to 2!S. [using !S will give you the spade symbol rather than a capital S].

Now you want to insert the hand. Ensure that your cursor is where you want the hand to be. Then click the Get Hand button on the ribbon. Get Hand (see detailed description later) pops up a screen in which you select the event, the round and board number.

Pushing the Get Hand button on the pop up (yes, a second button) generates the parameters for the BBO software to generate your hand. Finally you click the Insert button on the bottom right of the pop up and the data for BBO is inserted into your article. Now continue typing text etc.

Once you are happy click the Update button to save your work. It is a good idea to save your work frequently. The Preview Button opens a second browser window that shows exactly what the reader of your article will see.

Finally, when your article is complete, click the Submit button. An editor will review the article and in due course it will be published for all to see.

Here is an example of what you could see in the Article Box.

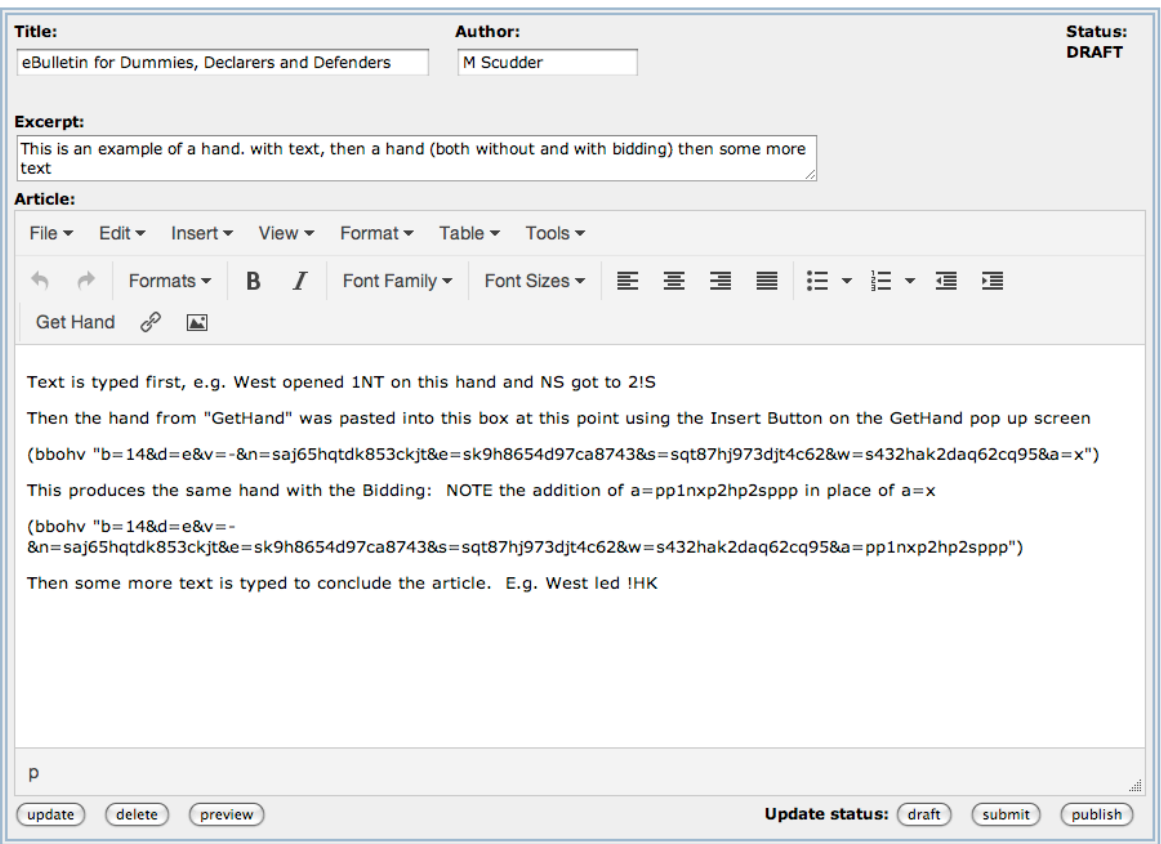

The following picture, generated by clicking the Preview button on the above screen, shows that it is possible to put the auction in as well as the hand if you want.

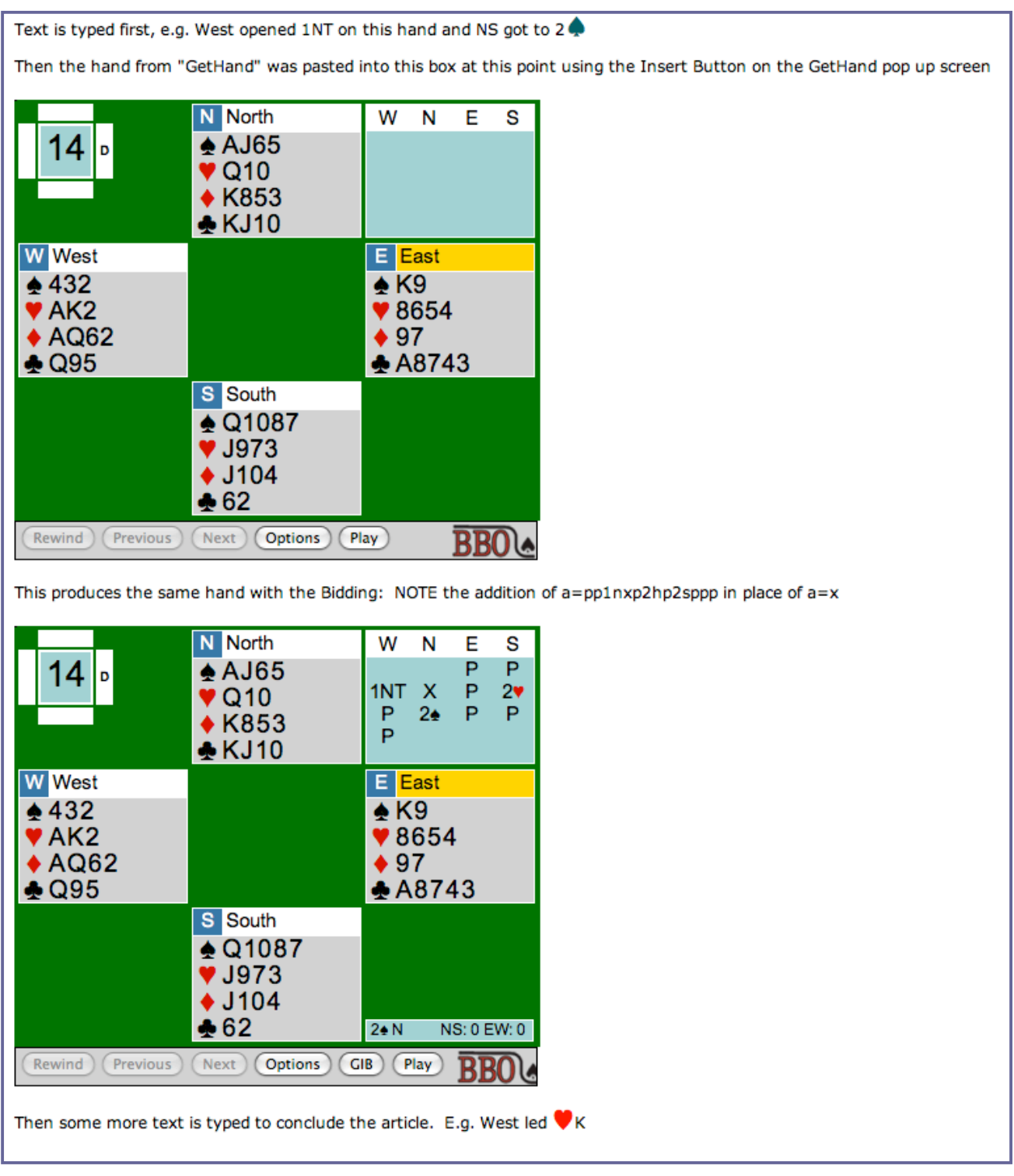

There are a number of other features available. They are described in the second part of this guide

## **Bidding**

If you want to put in bidding there are a number of ways

- Use the BBO display using the auction parameter (see later). This is awkward if you want to include notes on the bidding as the inclusion of notes highlights the bid rather than displaying the text. The user has to click on the bid to see the note.
- Use a fixed space font such as Courier New and spaces and type the bidding in two or four columns. Use SHIFT+ENTER at the end of each round of bidding to prevent double spacing of the lines. You may have to select spaces in each line and format them as Superscript if you use superscript numbers for the notes.
- Use a table with two or four columns and as many rows as there are rounds of bidding. If you want to name the players add another row.

To prevent borders appearing; when inserting your table you need to select Table Class as No Borders and to stop the columns being double spaced; on the Cell Properties Advanced Tab you need put padding: Opx; in the Style Box. Note the trailing semicolon.

These possibilities are shown in the entry, An Example eBulletin, on the website

#### **Extra Editor features**

You can link to a file on a public server using a URL. The  $\mathscr P$  button gives you access to inputting the URL. This will provide you with a clickable link to an external document such as the ABF's Tournament Regulations. This document must be publically accessible; it cannot be on your own computer.

You can insert an image from the Media directory. The **Depart of the lattach** button allows you to insert pictures. Pictures have to be quite small so send your picture to the system administrator who will load them into the Media database at the correct size for you. You can access the pictures in the Media directory by clicking the camera button on the pop up. You can resize the image by using the Insert/Edit image button on Insert dropdown menu. Ticking the Constrain Proportions button means that you can keep the original aspect and only change either the width or height parameter.

## **eBulletin for DUMMIES (or Declarers & Defenders)**

## **Part Two** – More Features

This 'Get Hand' pop up is displayed using the Get Hand button on the ribbon. Use this to get the hand(s) about which you wish to write. You need to have the cursor in the place where you want the hand to appear. Pushing this button will get the following pop up display

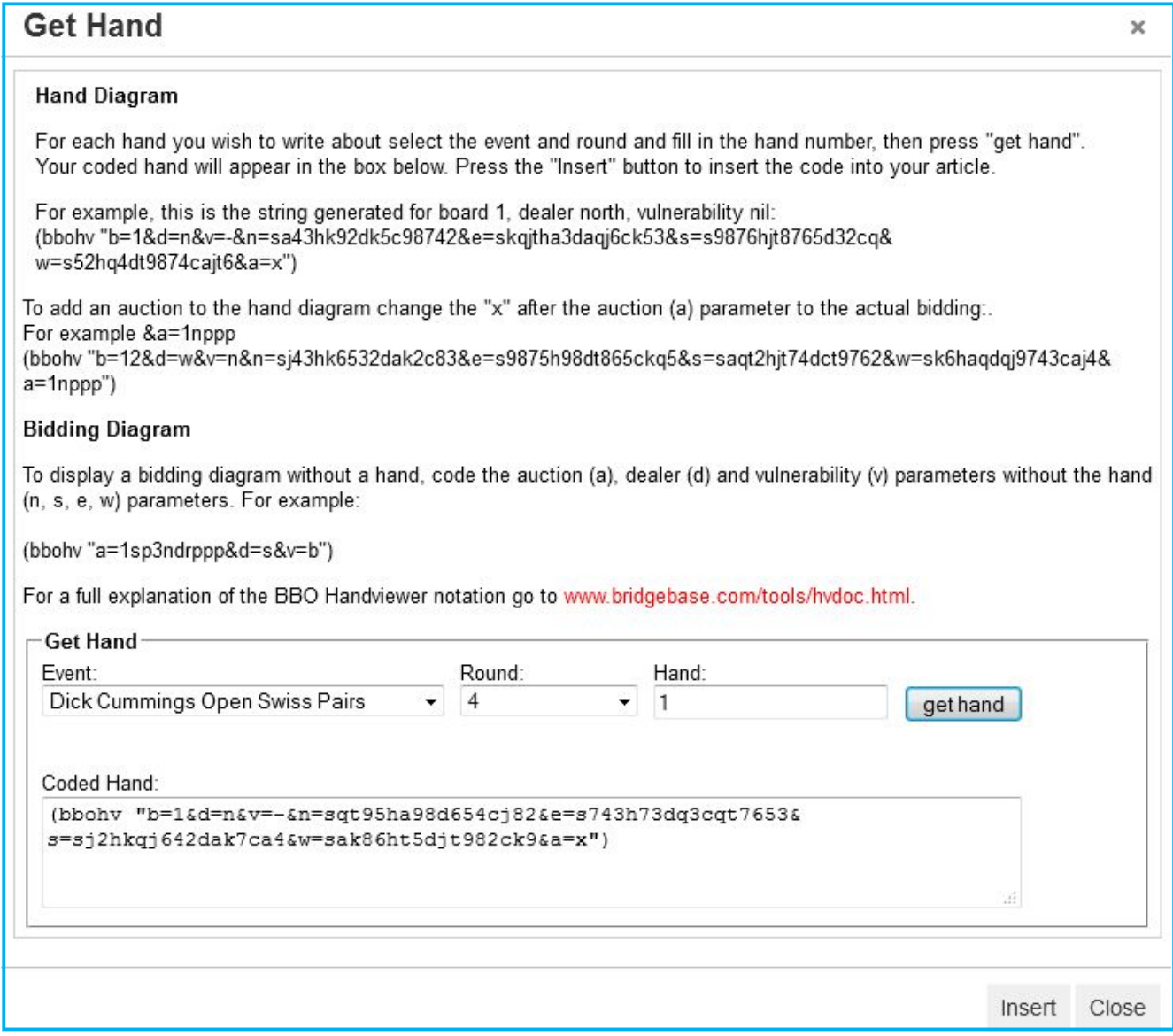

Here the user has selected the Dick Cummings Open Swiss Pairs, Round 4, Hand 1 and clicked the Get Hand Button which has returned the Coded Hand.

The BBOHV subroutine uses a line of the form

(bbohv "a=1sp3ndrppp&d=s&v=b")

Each parameter is separated from the previous parameter by an ampersand  $(8)$  sign.

Note the opening and closing parentheses and the opening and closing quotation marks.

The parameters that the eBulletin can use are

- a auction
- b board number
- d dealer
- e East hand
- en East's name
- n North
- nn North's name
- p play sequence
- s South
- sn South's name
- v vulnerability (choices are n for NS, e for EW, b for both and for nil)
- w West
- wn West's name

The link to the BBO Handviewer notation is here: www.bridgebase.com/tools/hvdoc.html

Here are some examples of using these parameters

#### Four Hands with dealer, board number & vulnerability

Using this line

(bbohv "d=n&b=13&v=b&n=saj65hqtdk853ckjt&e=sk9h8654d97ca8743&s=sqt87hj973djt4c62&w=s432hak2daq62cq95&a=x") will generate this display. This is the default setting for Get Hand.

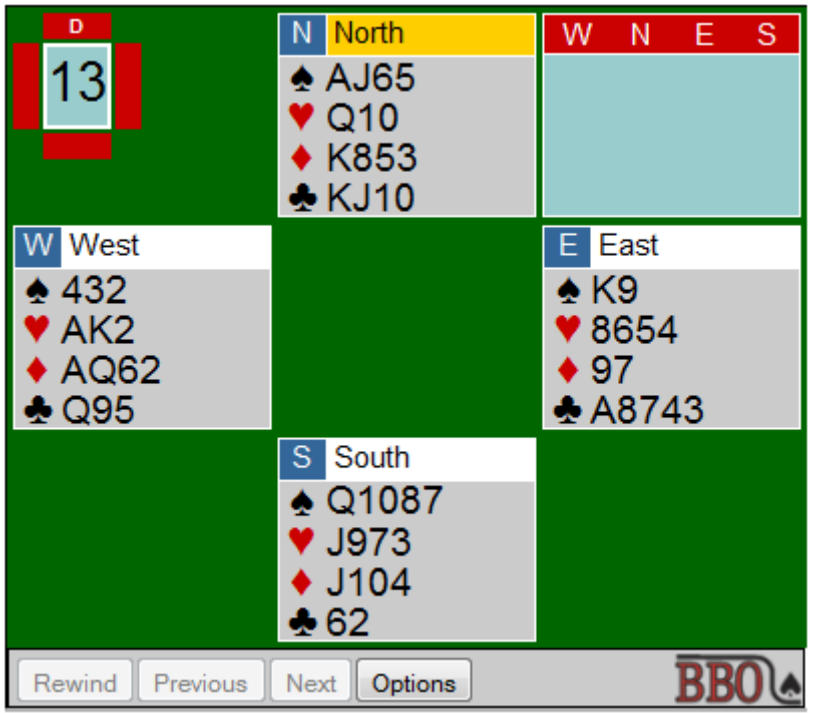

Note that the dealer, board number and vulnerability have to be provided using the d, b and v parameters. There is a quirk in the BBO system which requires an auction parameter before it will display the board number, etc. By using a=x, a legal bid but illegal as the first bid generates an empty bidding box.

#### **Four Hands only**

Removing the d, b, v and a parameters leaving a string like this (bbohv "n=sakt987h53dq754c3&s=sj53hqj87dakt93c7&e=sq6hat42dckjt9864&w=s42hk96dj862caq52") which will give the following display which maybe what you want for your article.

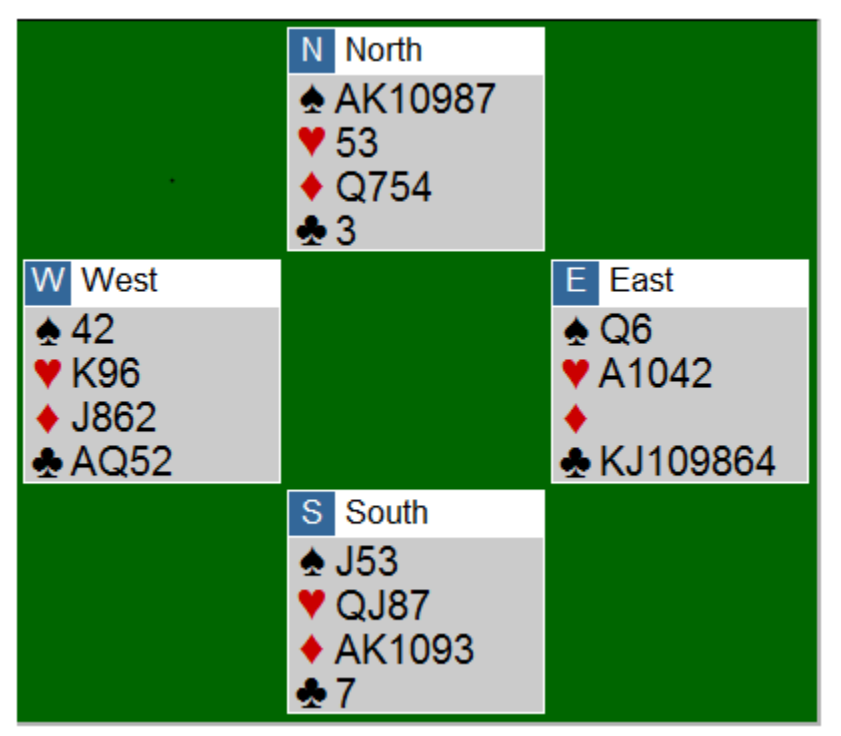

Note that this does not display the Board Number, Vulnerability or Dealer.

### **Player Names**

You can add one of more of the names of the people at the table by using the Player Name Parameters, nn, wn, en and sn. This is an example of a single hand with a name

(bbohv "d=n&v=-&n=saj65hqtdk853ckjt&nn=Peter Gill")

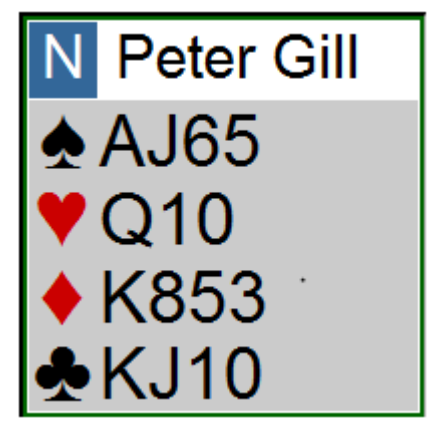

Note the use of Dealer  $(d=n)$ , Vulnerability  $(v=-)$  which creates a white background for the name field (omitting the v parameter would give the same effect) and the optional Player Name (nn=Peter Gill). If nn were to be omitted the name field would contain North.

#### **Two Hands Only**

You can generate a display of any two hands by sending bbohv just the two hands you want to display (note that if you send three hands BBO will fill in the fourth hand). This string (bbohv "e=sakqhakqdakqcakqj&s=s432h432d432c5432") will generate adjacent hands

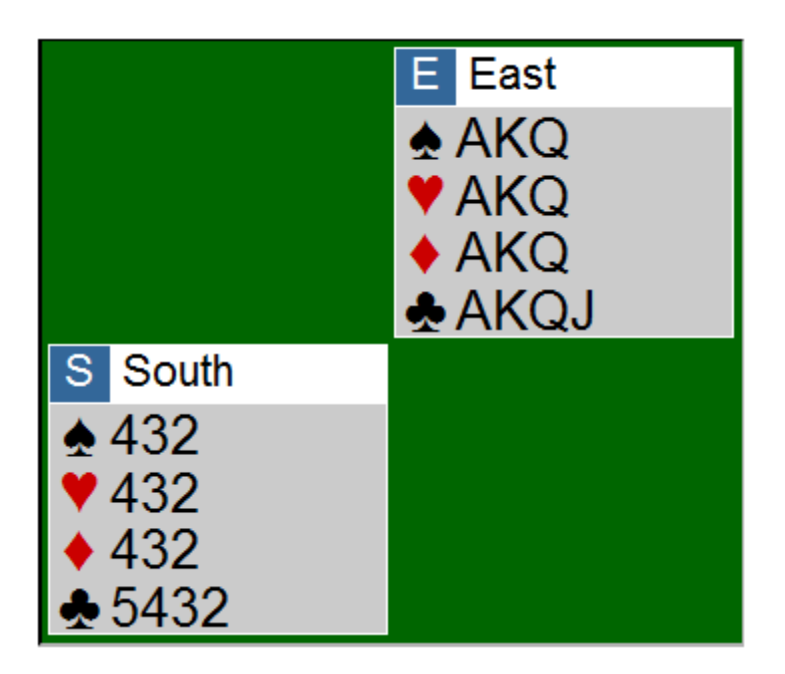

And this string will generate a partnership pair of hands (bbohv "e=sakqhakqdakqcakqj&w=s432h432d432c5432")

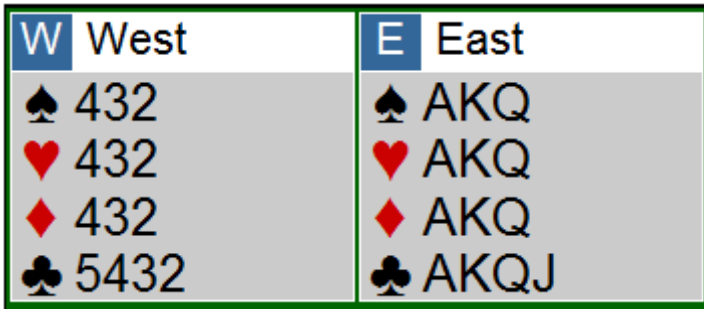

## **Bidding Only**

You can generate a display of the bidding using a string containing the auction (a) parameter only. The string is simply the bids made one after another. Use n not nt for No Trump. Use x or d for double and r for redouble. (bbohv "a=1sp3ndrppp&d=s&v=b").

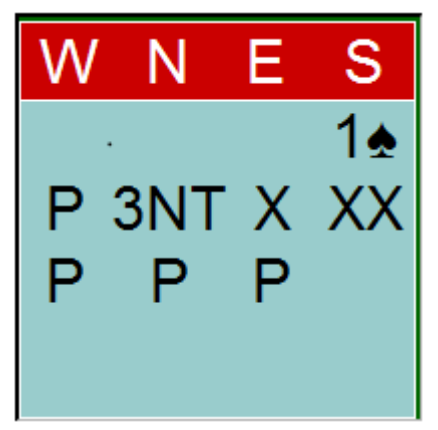

Note that you have to specify both the dealer  $(d=s)$ , this is where the display of the bidding will commence, and the vulnerability (v=b) which has put a red background behind the bidders. If you don't specify the vulnerability it is assumed to Nil Vulnerable (see the examples of two hand displays).

#### **What do you bid?**

Also you can generate a display of the bidding so far and a hand. You put a "?" in the auction (a) string at the point at which a bid is to be made.

(bbohv "s=sakqhakqdakqcakqj&d=w&a=3hpp?")

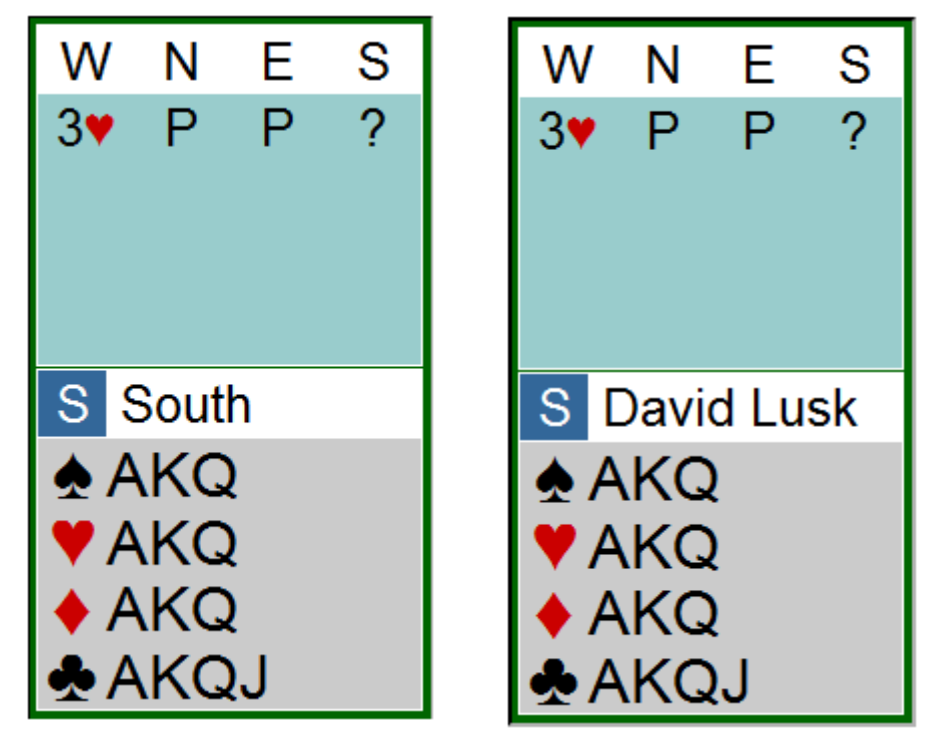

Note the use of Dealer (d=w) to state where the bidding commences and that BBO works out who is to bid (S) and fills it in the Name Field. You can also put the name of the person whose turn it is to bid using the player name parameter (here sn=David Lusk).